# Vejledning zExpense – Danske Kreds (udgiftsbilag)

### <http://zexpense.dk/auth/login>

Log-in første gang: Username: E-mail adresse (privat mail) Password: Første 6 cifre i cpr. Nr.

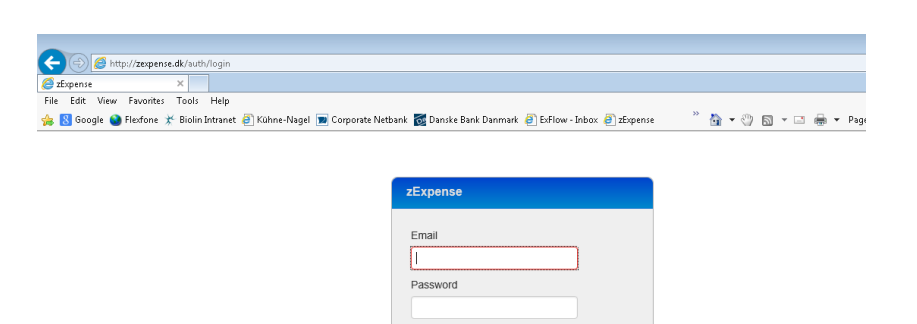

Login

#### **OBS! Du skal nu vælge Danske Kreds**

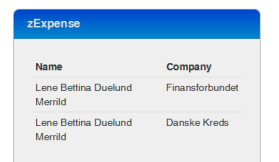

#### **Password kan ændres under private indstillinger (øverste højre hjørne ved dit navn)**

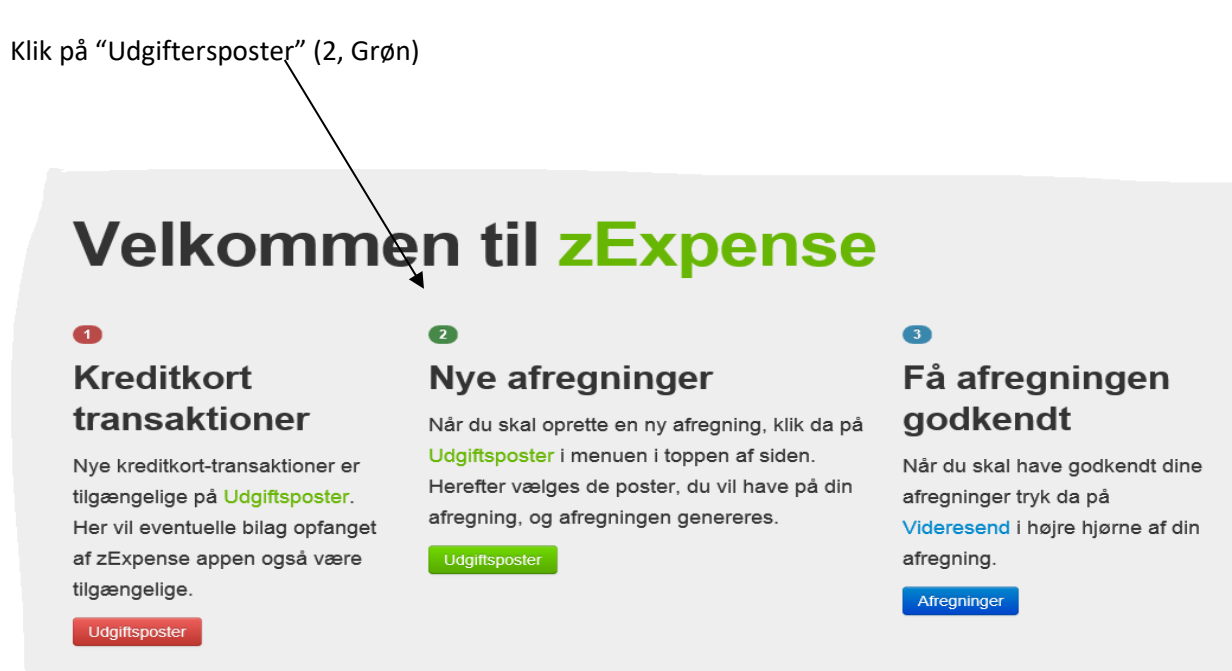

Når du har **udlæg**, der skal refunderes, skal du oprette en ny **udgiftspost**.

Hvis du har **kørsel i egen bil** du skal have refunderet, skal du oprette en ny **kørselspost**.

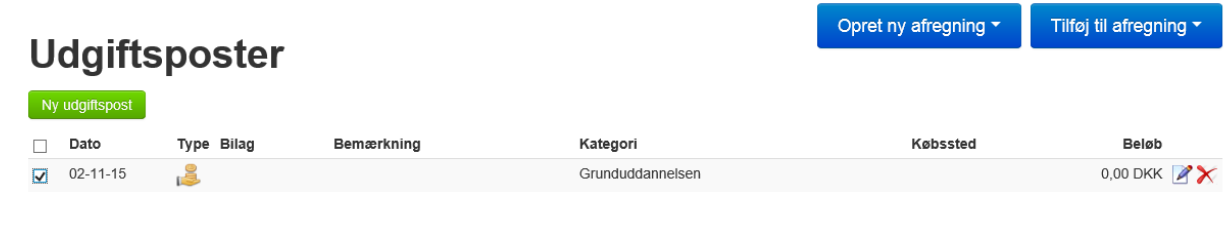

# **Kørsel**

Ny kørselspost

## **Oprettelse af en udgiftspost**

Dokumentation for udgiften skal uploades. Der kan også tages et billede med mobil via App (vejledning findes på Finansnet til iPhone og Android). Bilag hentes hvor den er gemt ved knappen **gennemse**. Herefter trykkes på knappen **Upload**

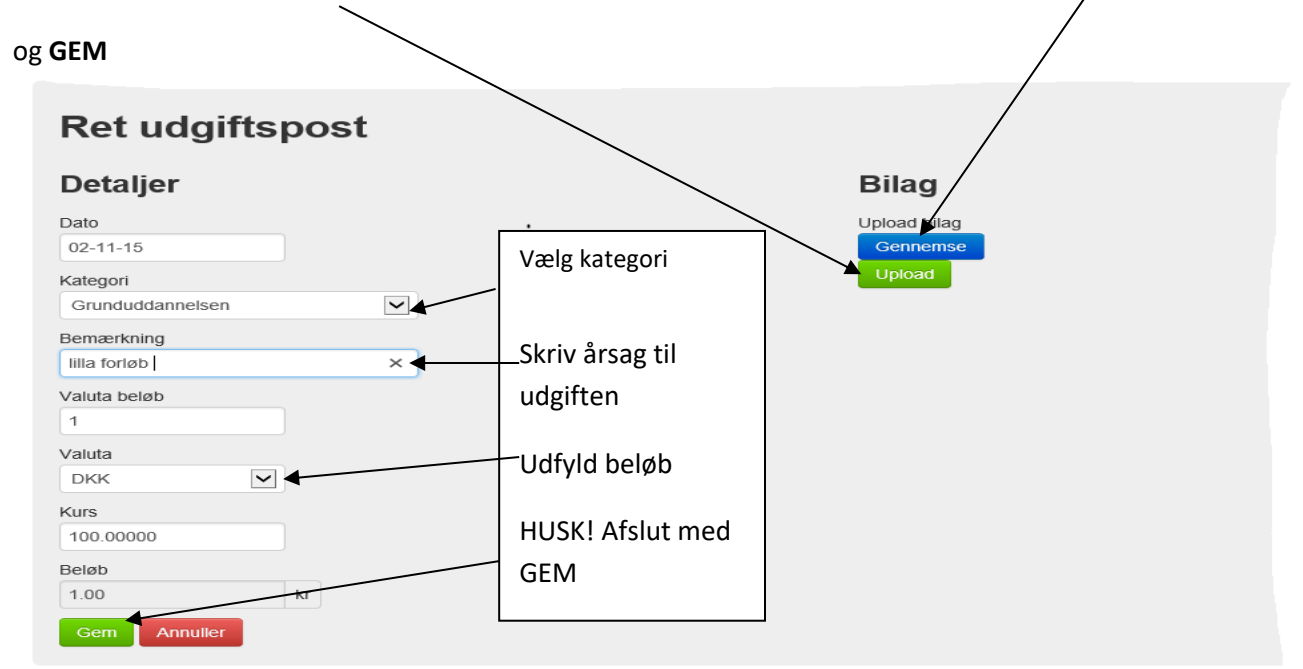

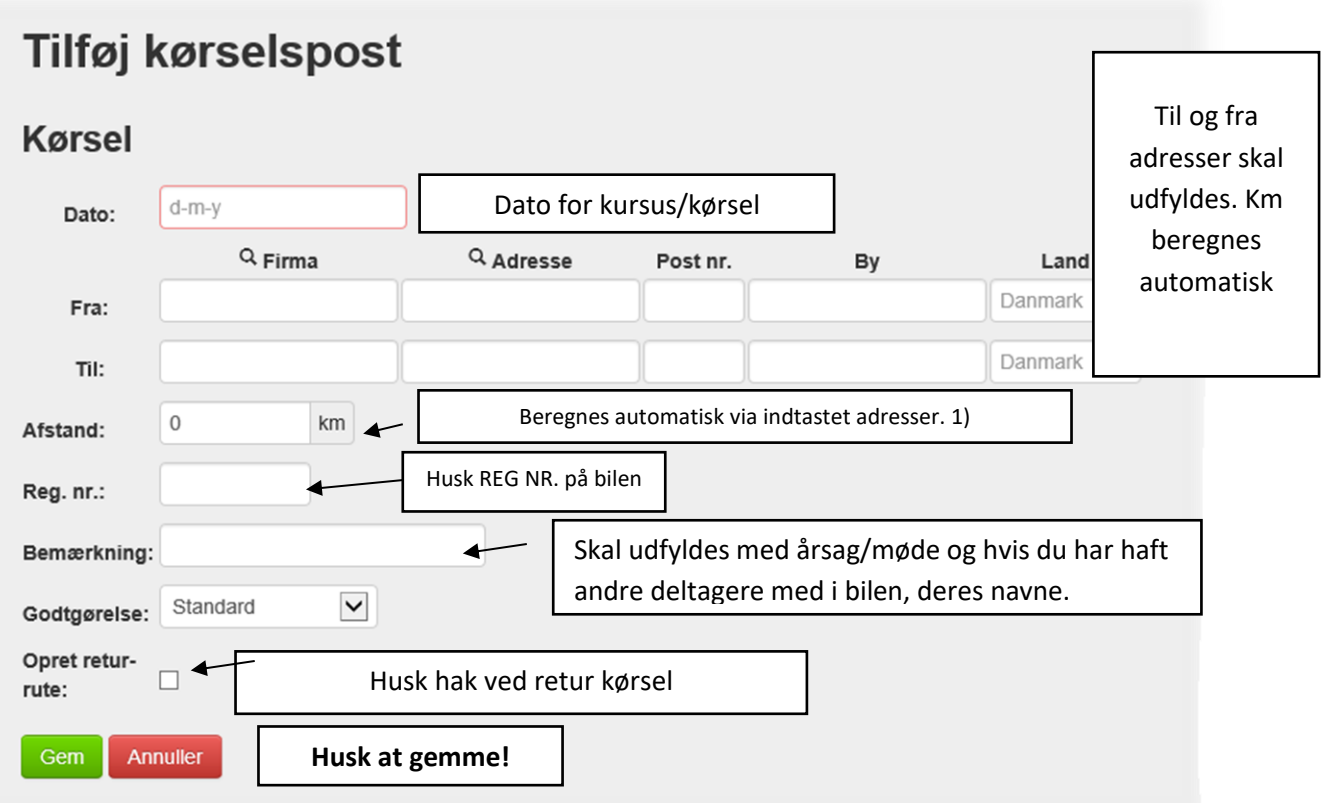

 $\lambda$ 

1) Hvis der ændres i de beregnede km. skal årsagen fremgå af bemærkningsfeltet.

# **Afregning af poster**

Sæt hak i de/den poster, du ønskes afregning for og tryk på knappen" opret ny afregning"

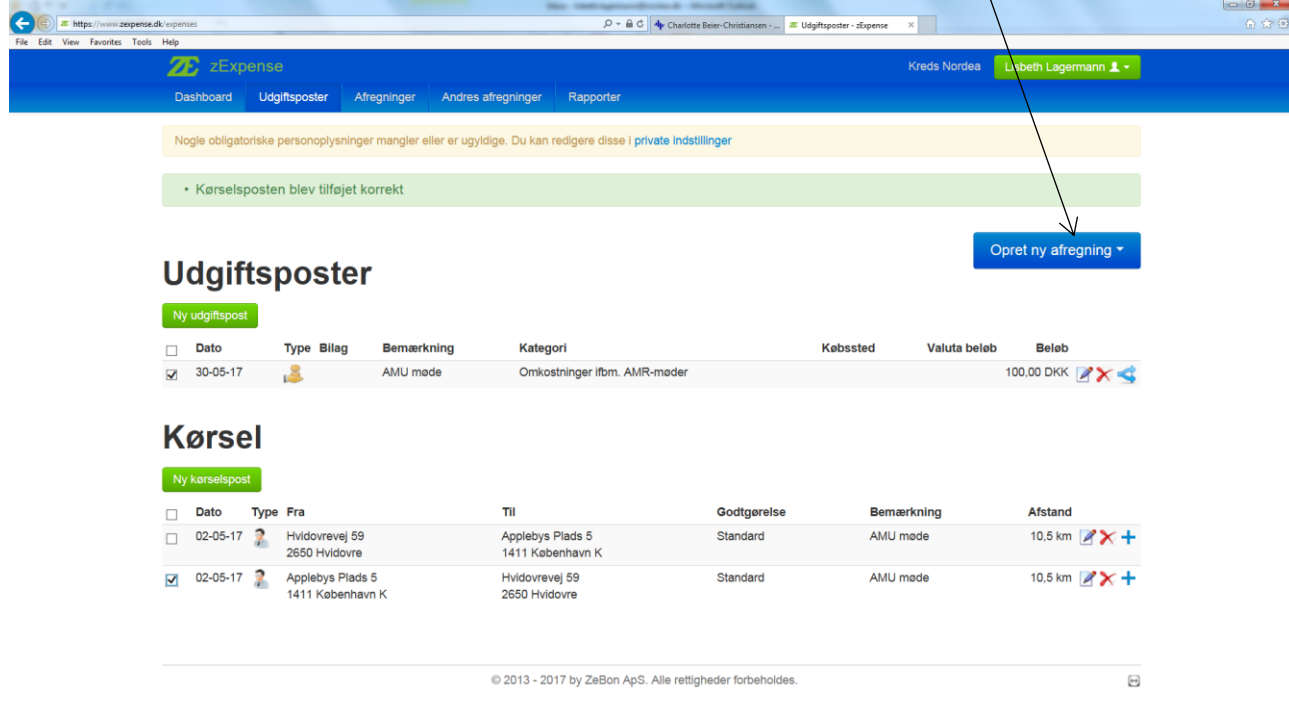

Vælg her hvilken kategori dine poster vedrører

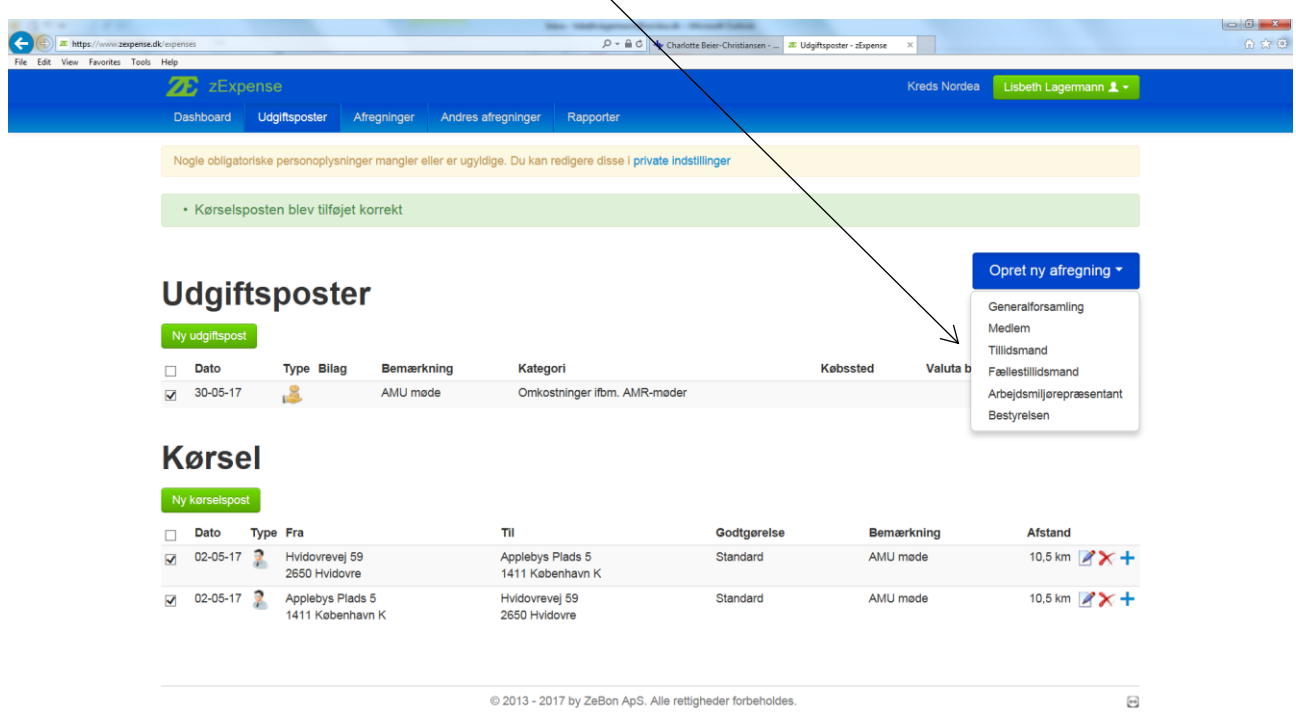

 $\ddot{\phantom{1}}$ 

Så fremkommer overblik over din afregning. Tjek om den er korrekt og tryk på knappen "videresend"

 $\downarrow$ 

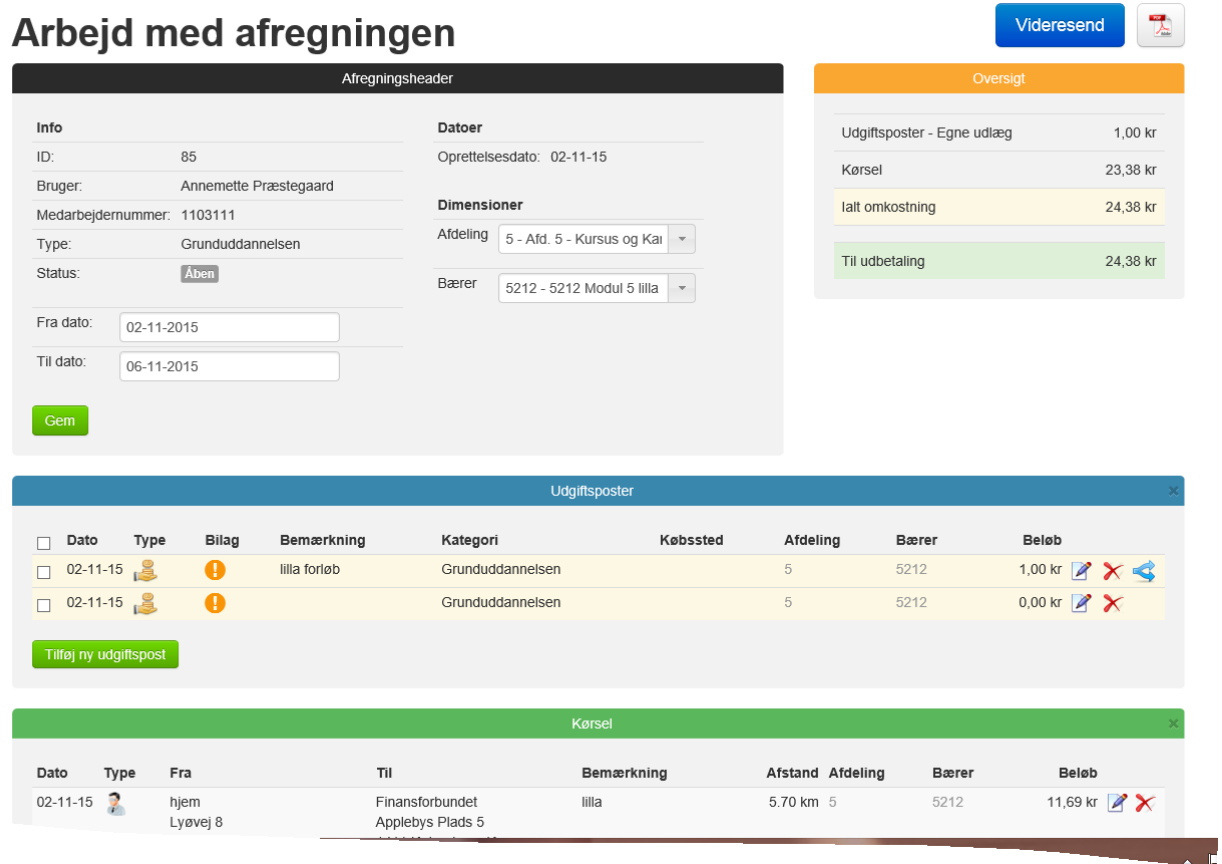

Din afregning sendes herefter af sted til Danske Kreds til godkendelse. **Beløbet vil blive udbetalt til din NEM konto.**